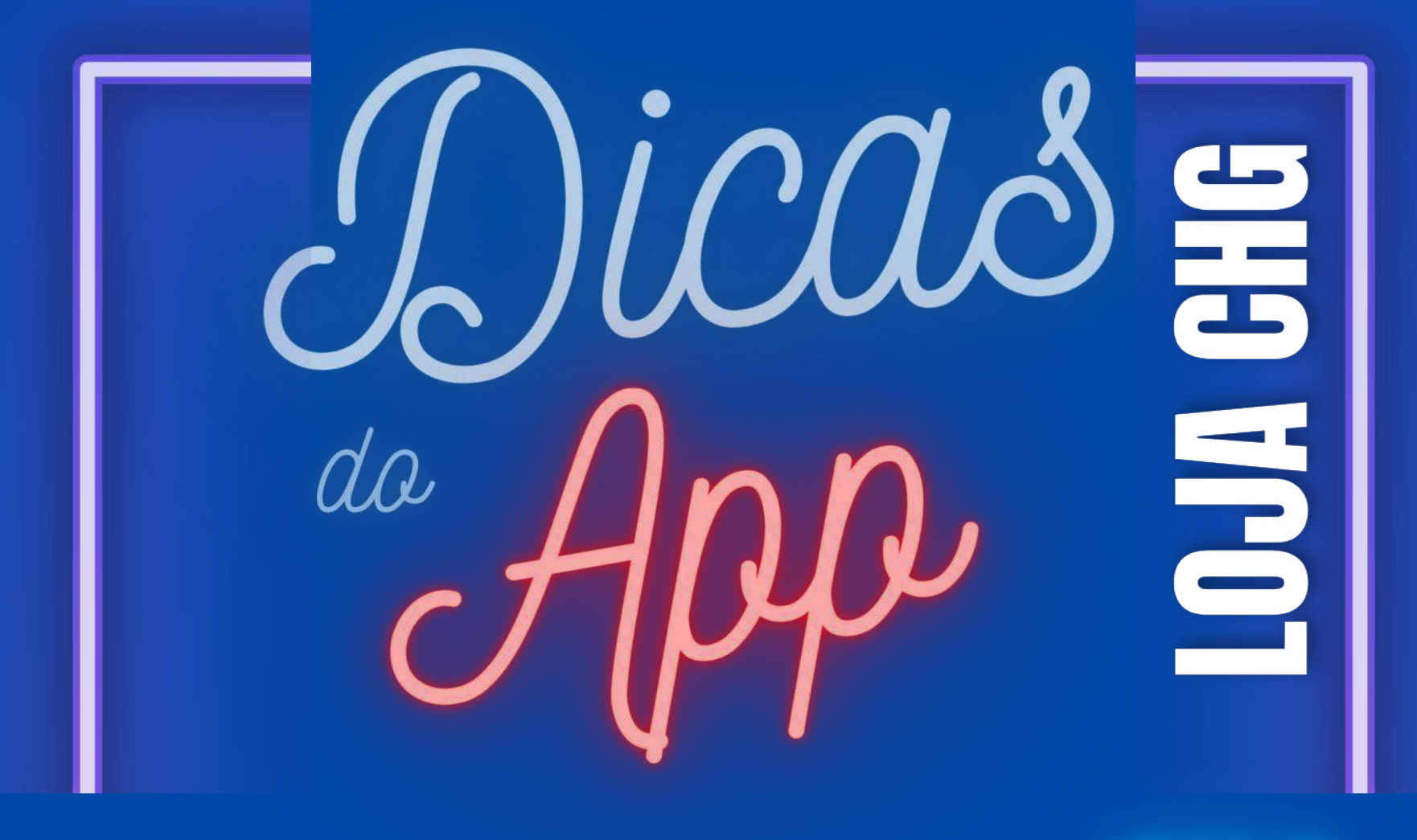

# **VOCÊ CONECTADO COM A CHG**

#### **BAIXE O APLICATIV** VO

# Pesquise por: LOJA CHG

**ACESSE** QRCODE:  $\Box$ 

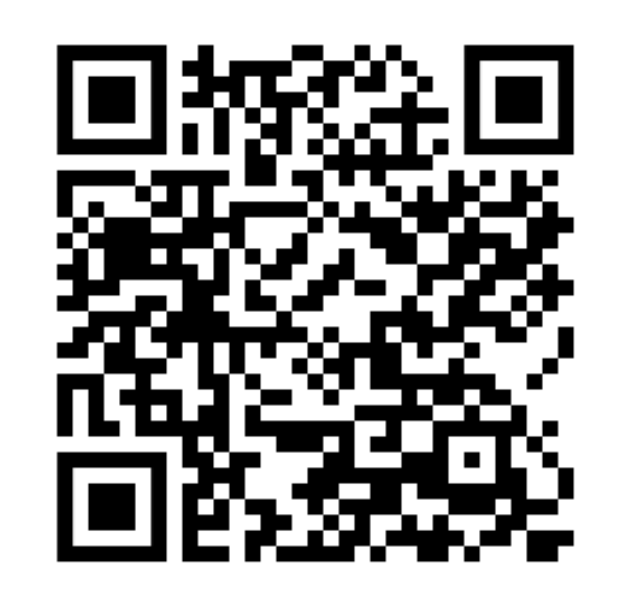

#### na PLAYSTORE

Versão para ANDROID

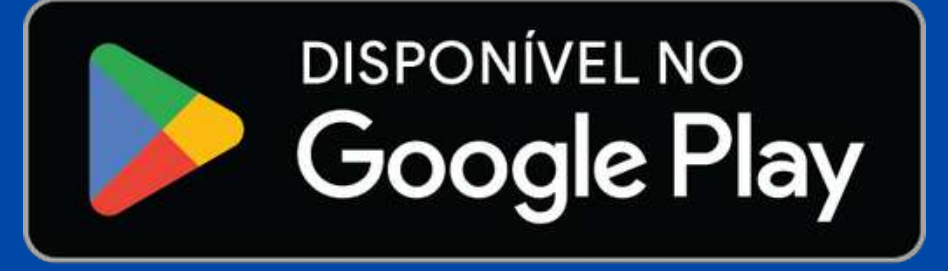

# CONSULTE NOSSA LOJA ONLINE:

# $\neg \text{Diend}$ **FAZENDO** LOGIN:

**Login e senha do APP** são os mesmos que você usa para acessar a loja online, versão computador.

Após ter instalado nosso APP em seu dispositivo celular, basta fazer seu login.

Caso ainda não tenha um login e/ou senha, entre em contato com nossa equipe comercial.

> **Versão para ANDROID**

**DISPONÍVEL NO Google Play** 

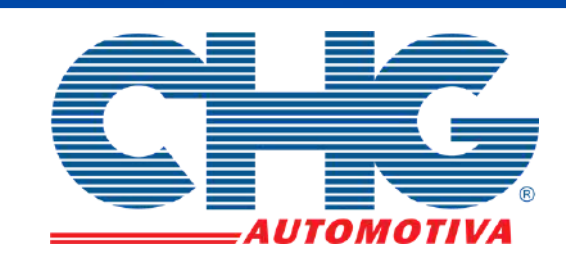

Ш

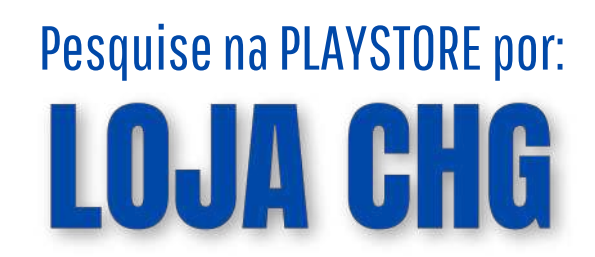

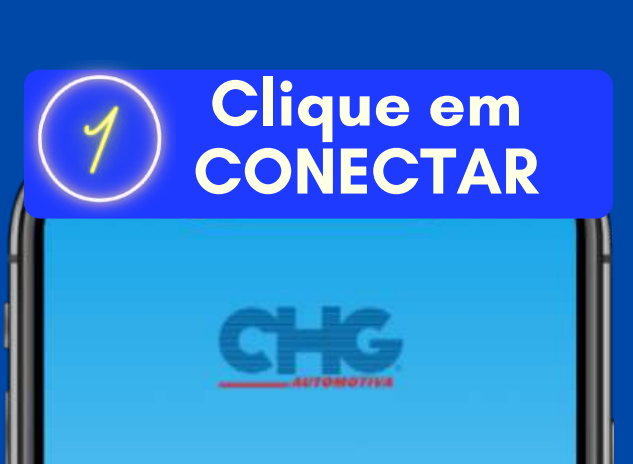

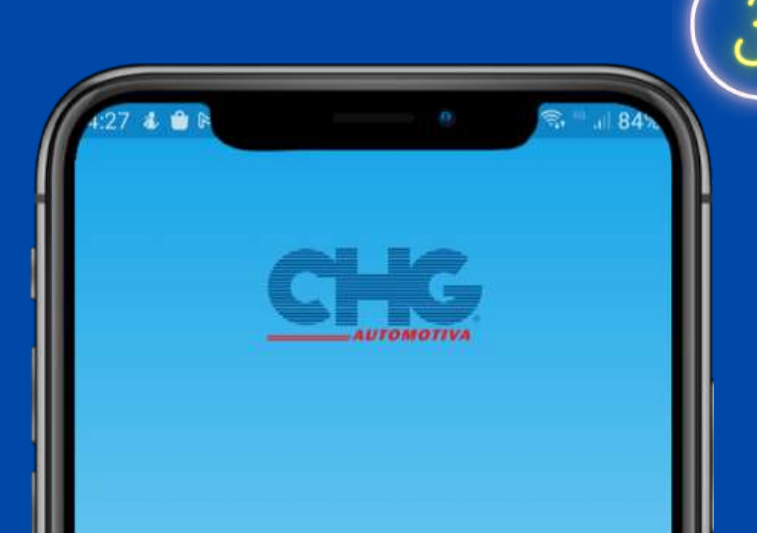

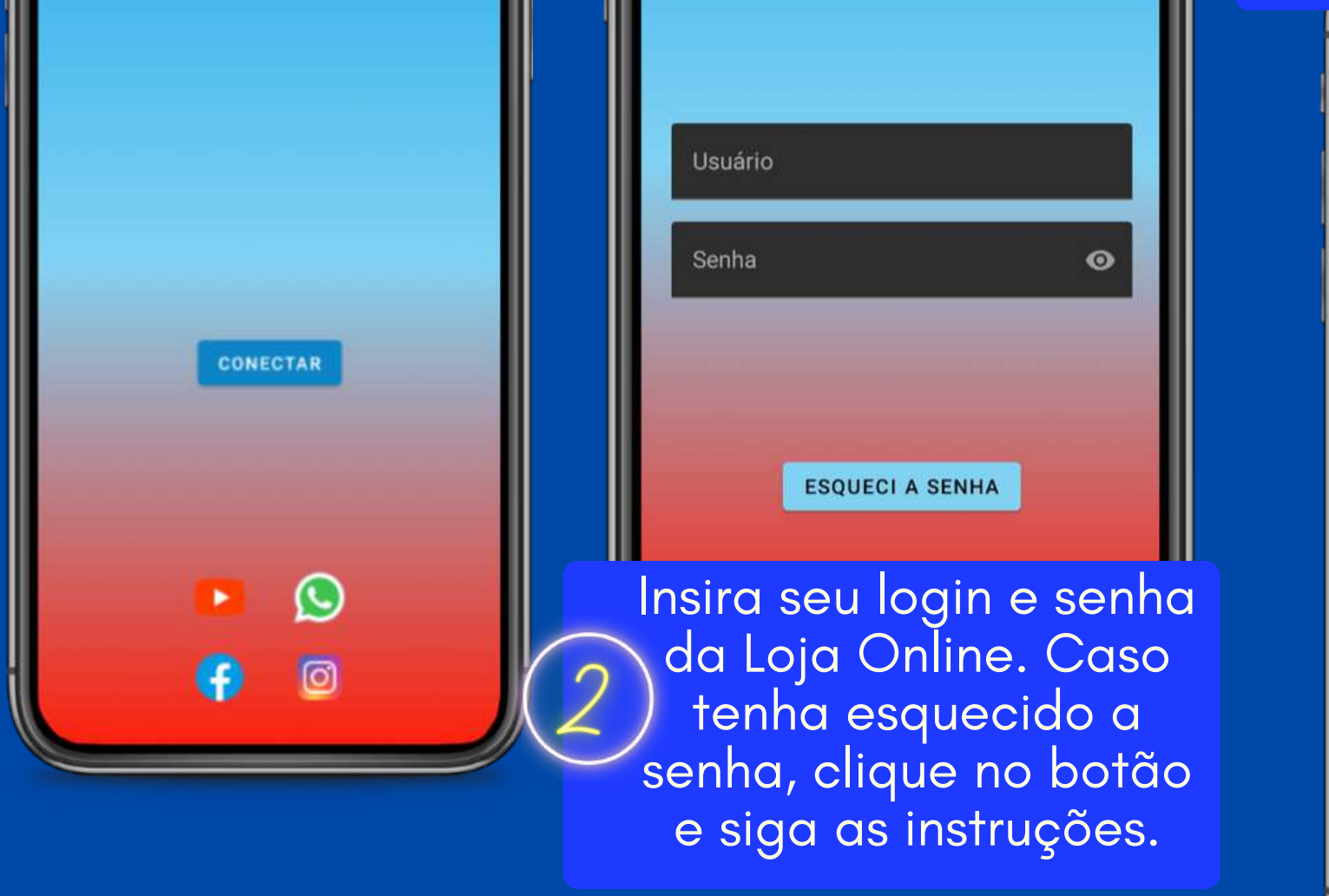

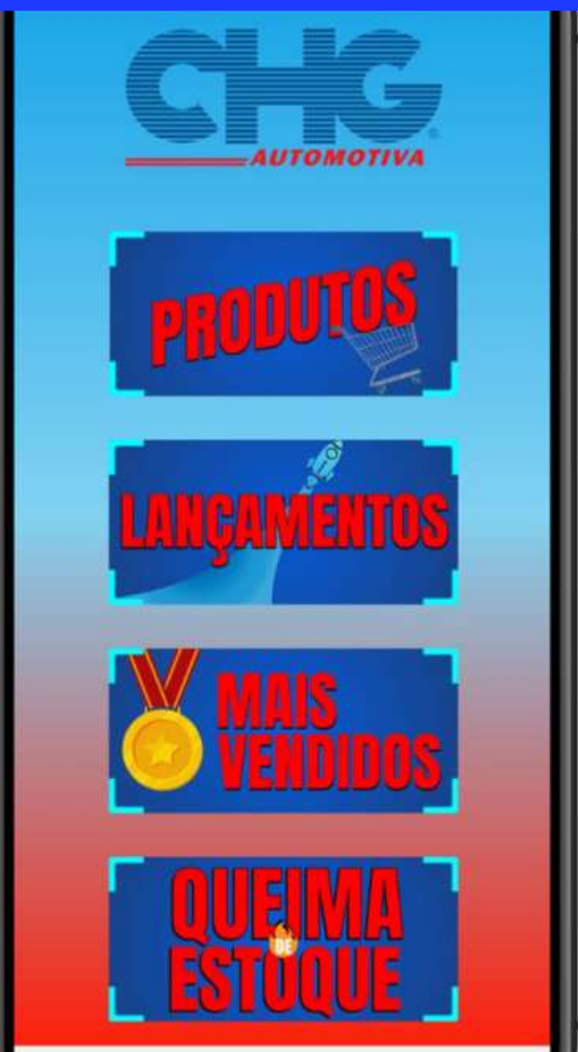

#### BAIXE O APP:

#### **Prontinho!**

Você está logado e já pode conferir todos os nossos produtos, lançamentos, queima de estoque e os itens mais vendidos.

# $\frac{1}{2}\int\limits_{\alpha\in\mathbb{R}} jCd\phi$ CONFIGURAÇÕES:

#### **Produtos** For Q Prioriza primeira palavra BALCÃO<sup>O</sup> Filial Selecionada: Campinas

Após ter entrado em PRODUTOS, clique nos 3 pontos do canto superior direito e a tela de CONFIGURAÇÕES abrirá:

#### **Na tela de CONFIRGURAÇÕES:**

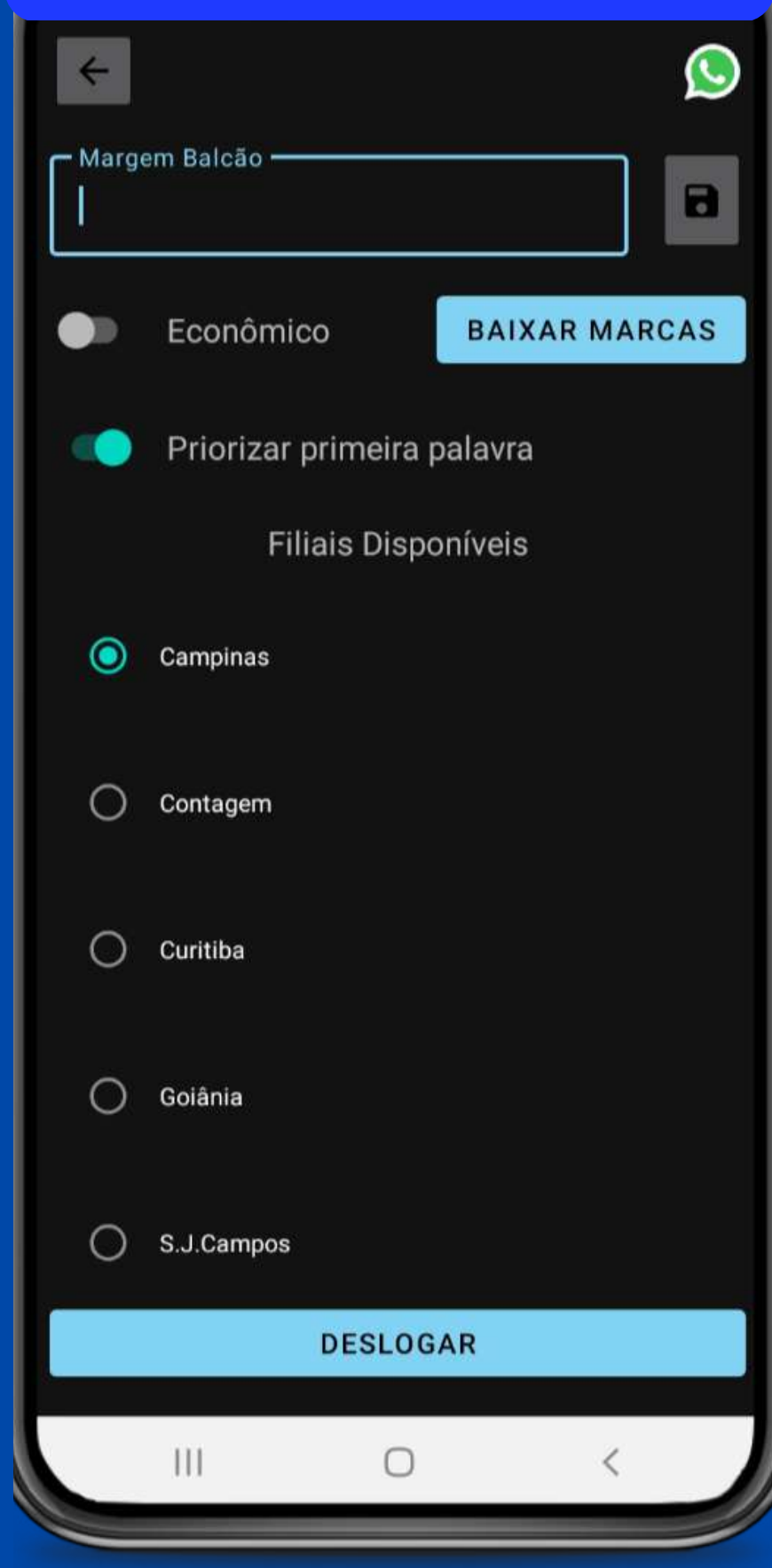

**Margem Balcão:** você consegue alterar a margem que você quer utilizar para quando sua função BALCÃO estiver ligada.

**Botão ECONÔMICOS:** quando ativado, ele fará com que as imagens dos produtos não apareçam, para o consumo do seu 3G ser menor.

**Botão DESLOGAR:** clique caso você queira deslogar/sair da sua conta.

**Botão BAIXAR MARCAS:** carrega os logotipos das marcas. Após baixadas, você não precisará baixar novamente.

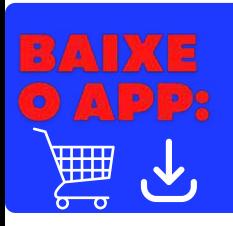

Pesquise na PLAYSTORE por: **LOJA CHG** 

#### **Botão PRIORIZAR PRIMEIRA PALAVRA:**

quando ativado, suas buscas pelos itens na loja serão priorizadas pela primeira palavra que você inserir no campo de busca/pesquisa. Por exemplo: se digitou "lanternas " na busca, aparecerão todos os itens que iniciam suas descrições com essa palavra. Caso não seja encontrado nada com a primeira palavra, o sistema mostrará uma pesquisageral.

**Filiais Disponíveis:** Altere de qual filial/unidade CHG você quer comprar. Só aparecerá para você as opções disponíveis para a sua localização.

**Versão para ANDROID**

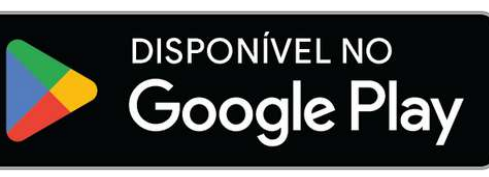

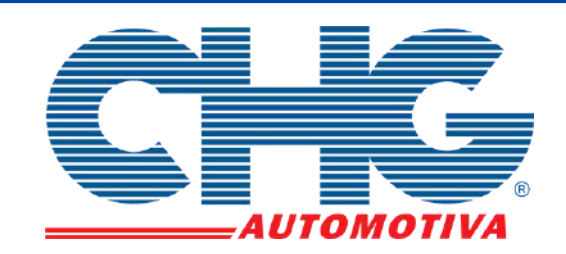

**Versão para ANDROID**

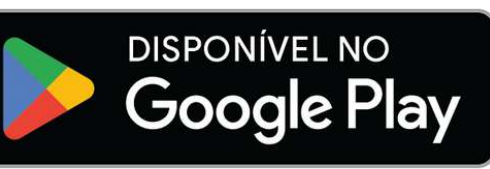

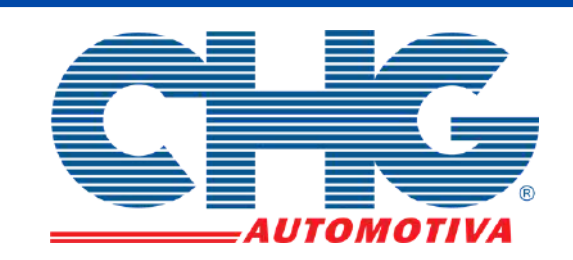

Botões de PRODUTOS, LANÇAMENTOS, MAIS VENDIDOS e QUEIMA DE ESTOQUE: é só clicar em cima que abrirá a tela com o tema escolhido.

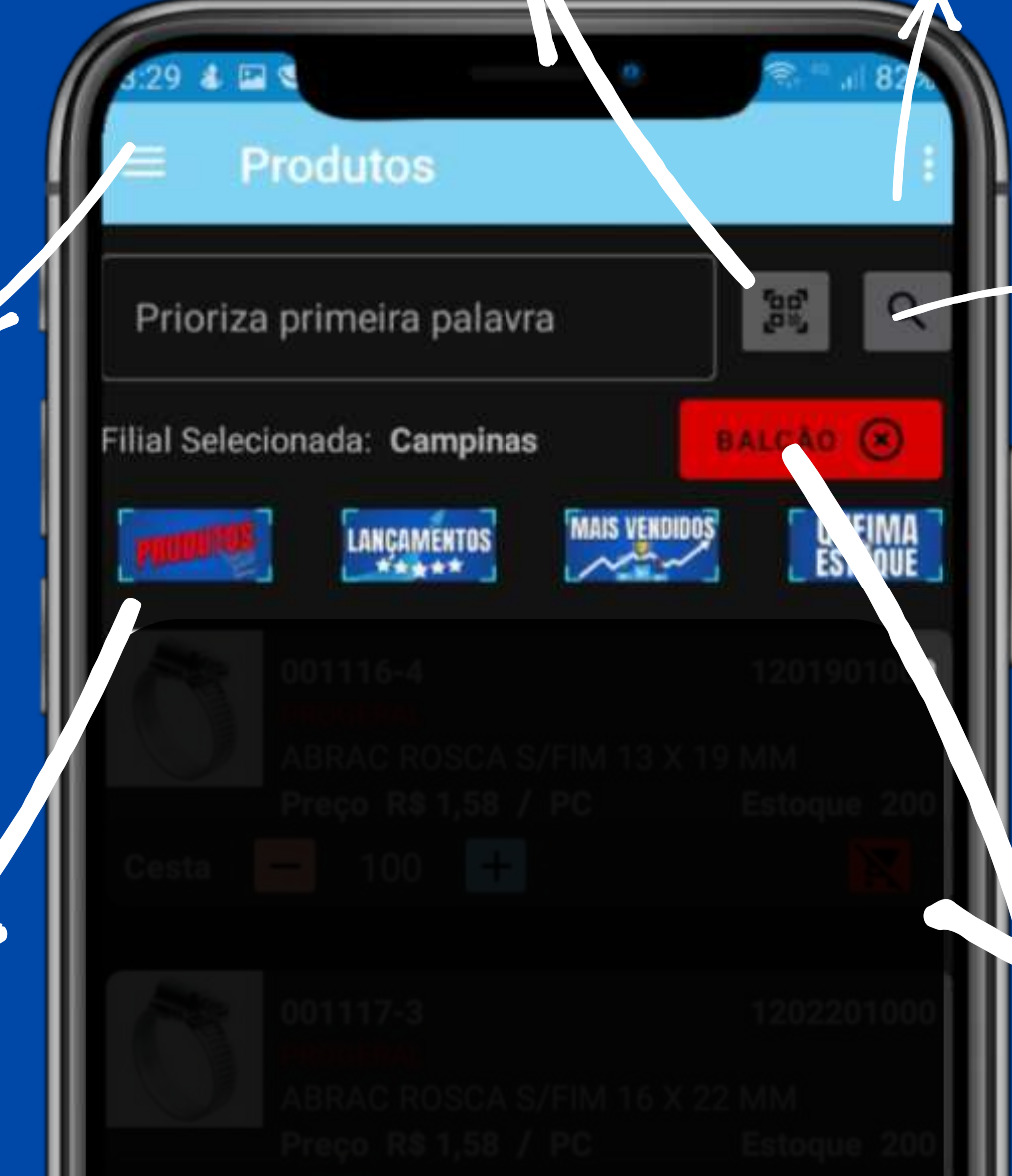

**Botão QRcode**: ao clicar, a tela com a função QRcode abrirá.

3 Linhas: abrirá o MENU com algumas opções de abas.

> Lembre-se de sempre verificar se a função **BALCÃO** está ligada ou desligada, pois isso interfirará nos preços apresentados.

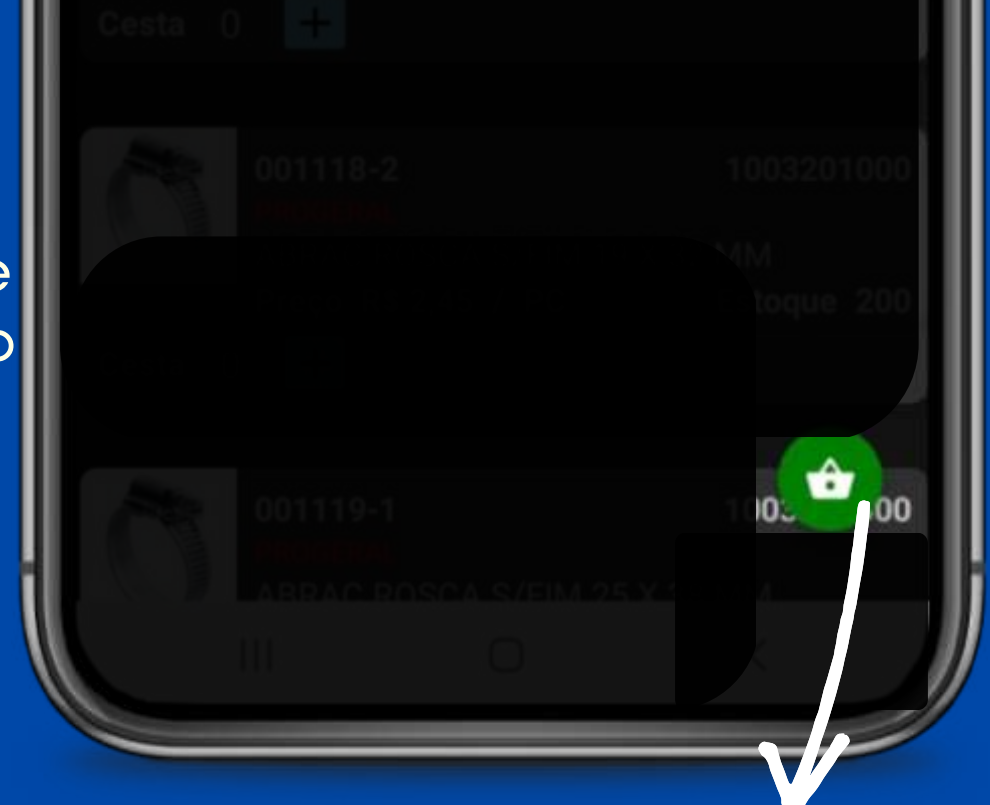

**LUPA**: após digitar alguma palavra ou código no campo de pesquisa, você pode apertar ENTER ou na LUPA para que a busca seja realizada.

#### **3 Pontos:** abrirá a tela de **CONFIGURAÇÕES.**

**Cesta:** ao clicar, abrirá sua cesta de compras. Ou seja, tudo o que você colocou em seu carrinho para comprar.

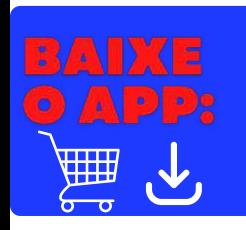

Pesquise na PLAYSTORE por: **LOJA CHG** 

# 

Conheça os principais botões e ícones da página inicial de PRODUTOS.

**Versão para ANDROID**

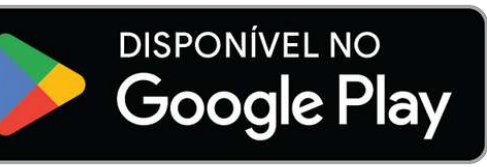

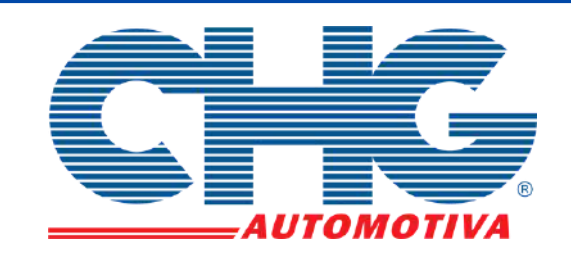

# *Dicas* **menu Inicial:**<br> *a* App **d PARTE** 2 PARTE 2

3 Linhas: abrirá o MENU com algumas opções de abas. (conforme imagem abaixo).

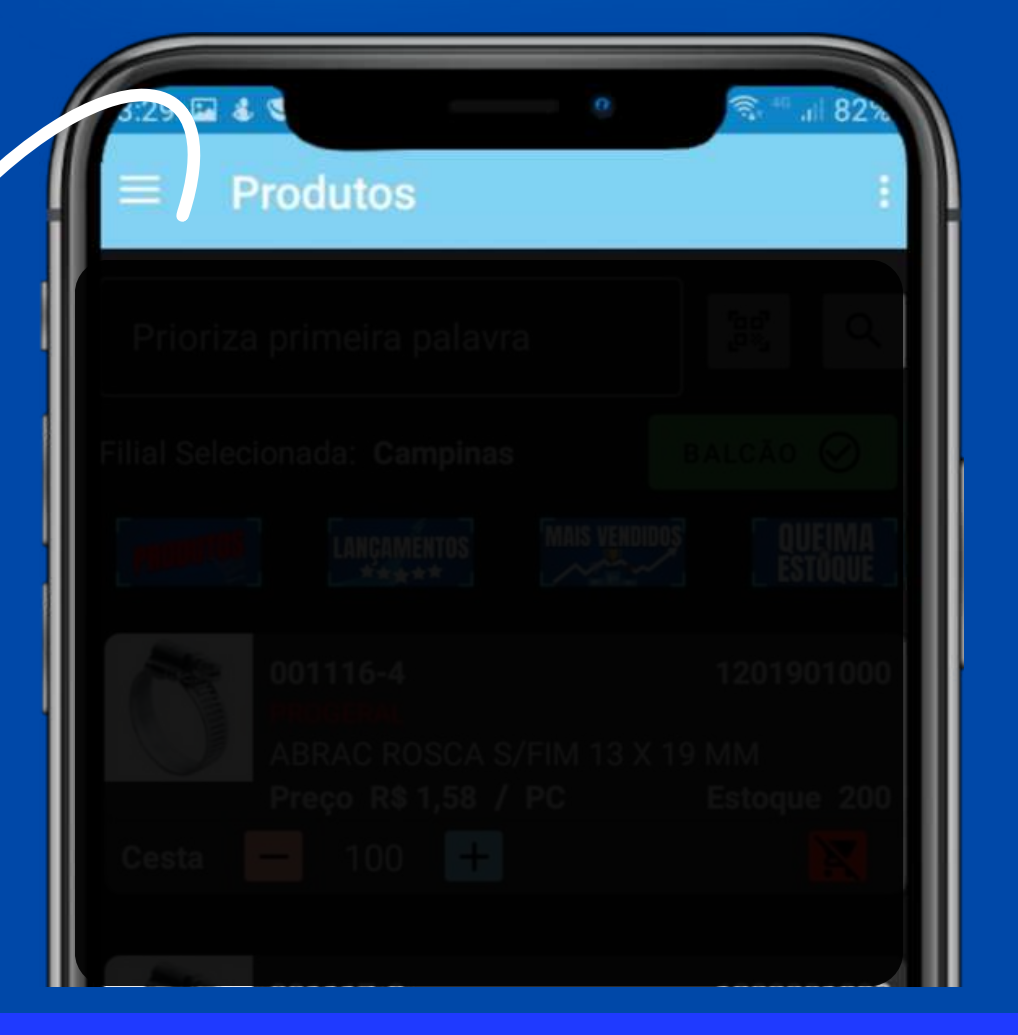

Neste MENU, você pode escolher qual ABA deseja abrir:

Em MARCAS, aparecerá todas as marcas que trabalhamos e você pode clicar no logo de cada uma para abrir o catálogo.

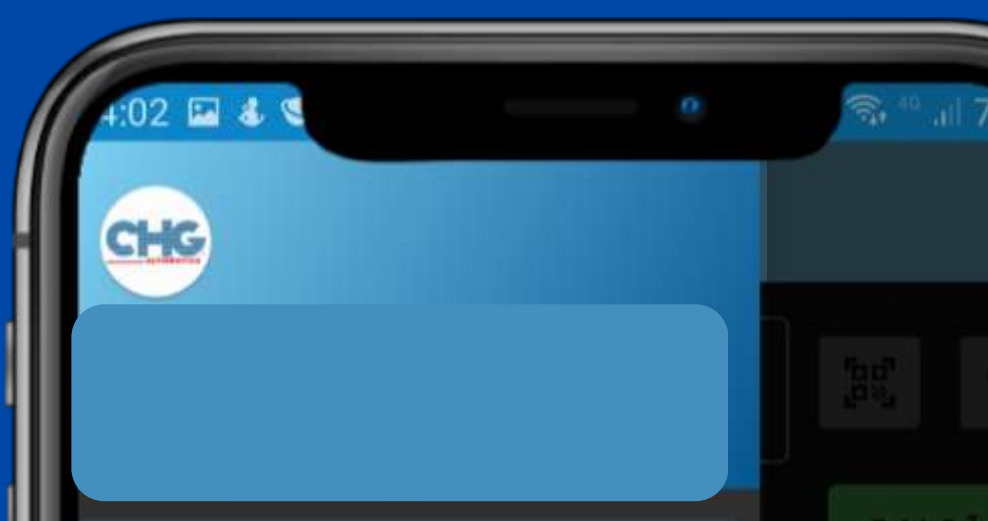

Em CESTA, a cesta de compras será aberta e permitirá com que você finalize e envie o seu pedido.

Em PEDIDOS, aparecerá todos os pedidos já realizados, com os detalhes de cada um, e podendo avaliá-los e deixar comentários.

Em CONSULTAR VOLUME, você poderá consultar detalhes do seu pacote.

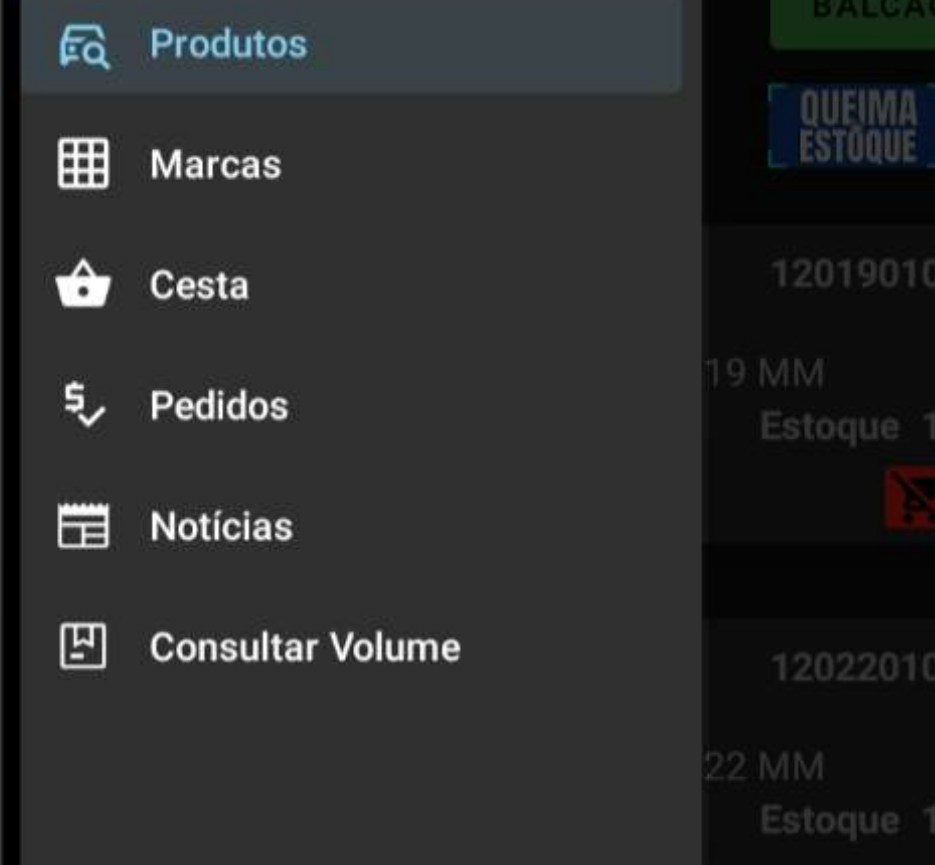

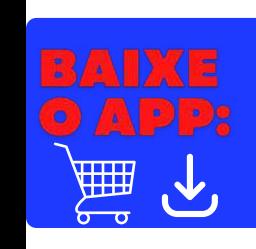

Pesquise na PLAYSTORE por: **LOJA CHG** 

Após clicar nas 3 linhas, aparecerá essa tela abaixo:

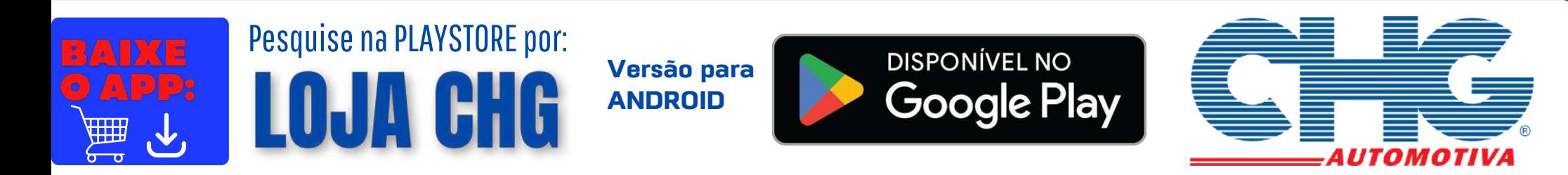

# **FUNÇÃO<br>"BALCÃO":**  $\frac{1}{2}$

Quando ativada, você consegue mostrar todos os produtos da loja com os preços alterados para os seus clientes. Ao invés deles saberem por quanto a CHG está vendendo o produto, eles verão por quanto você está vendendo para eles.

Para ajustar a margem Balcão: clique nos 3 pontos em Configurações.

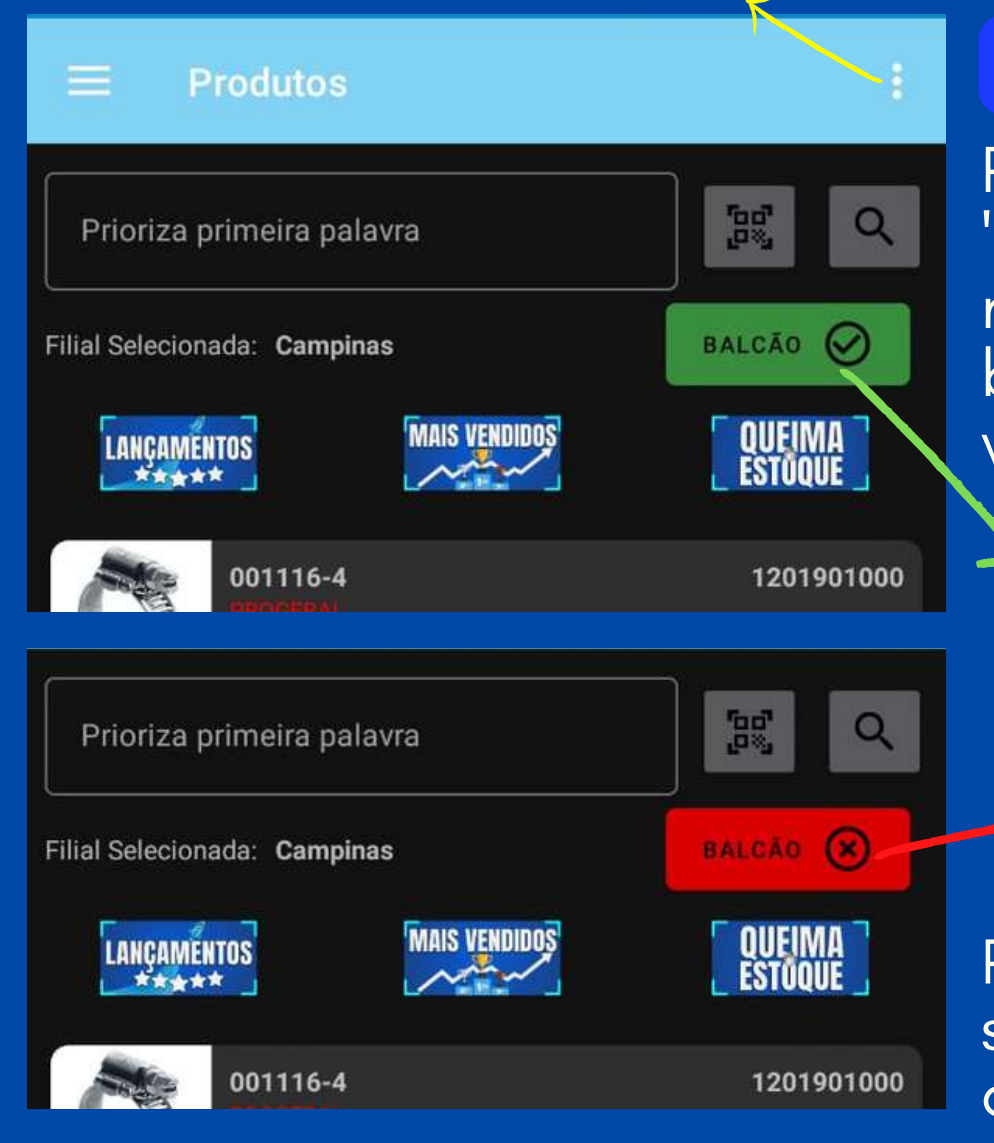

Para saber se você com a função "BALCÃO" ativada ou não, basta olhar na página inicial de PRODUTO se o botão "BALCÃO" está verde ou vermelho.

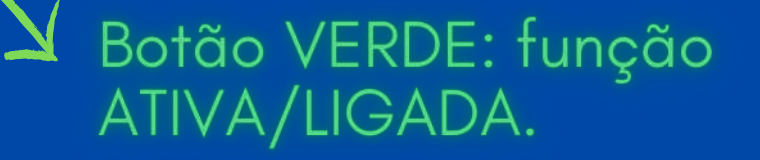

Botão VERMELHO: função 7 DESATIVADA/DESLIGADA.

#### **Função BALCÃO ligado X desligado:**

Para ativar ou desativar a função é bem simples: pressione o botão BALCÃO até alterar a cor do mesmo.

**Margem Balcão:** você consegue alterar a margem que você quer utilizar para quando sua função BALCÃO estiver ligada. Basta digitar a porcentagem que você quer que aumente o valor de nossos preços e clicar no botão ao lado para salvar as alterações. Lembre-se de sempre confirmar se a função está ativa ou não na tela principal de PRODUTOS.

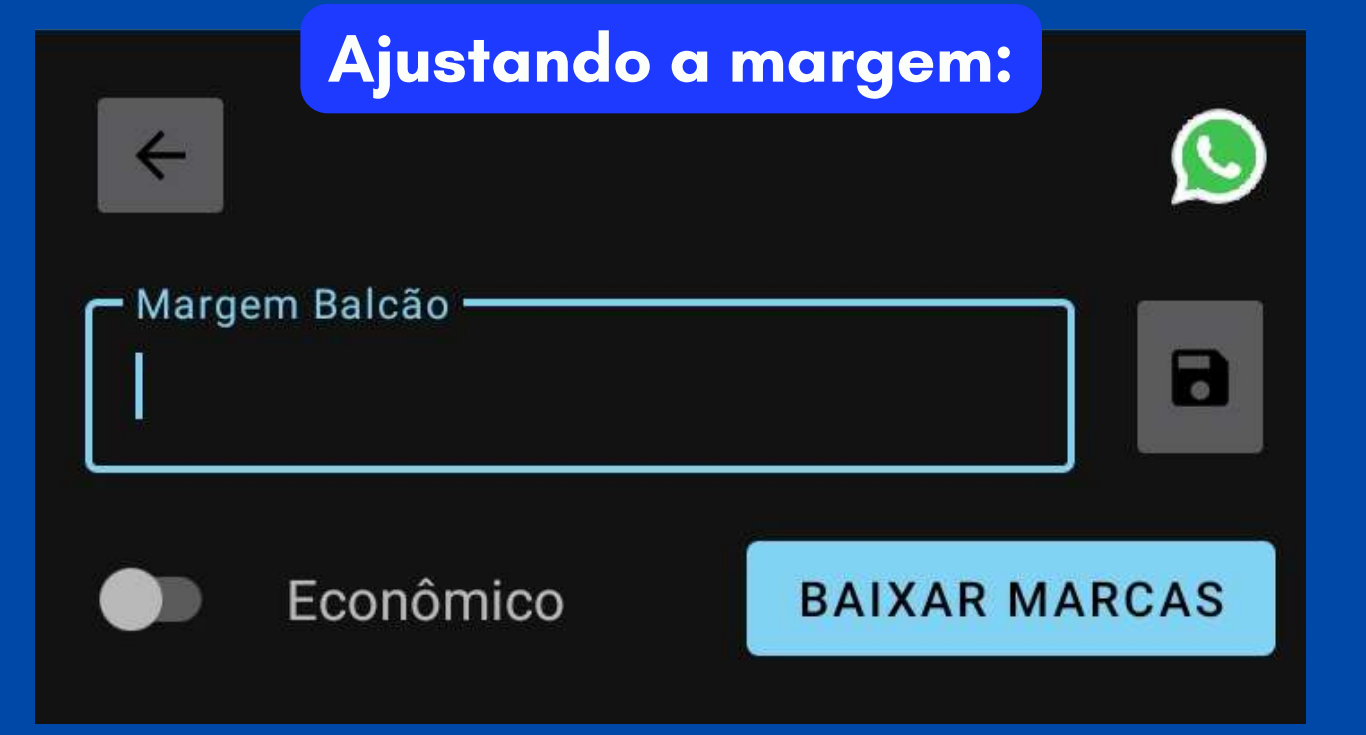

**Versão para ANDROID**

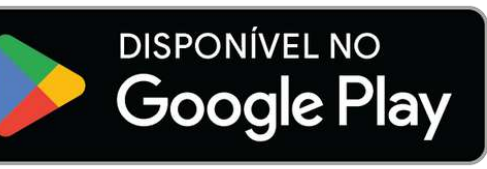

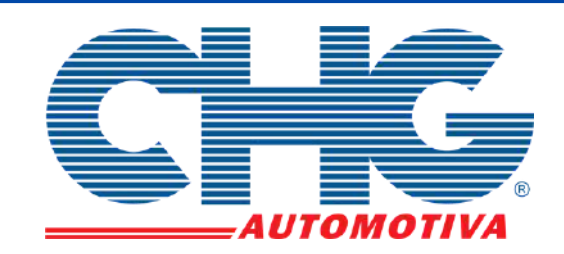

# **FUNÇÃO<br>"QRCODE": Dicas**

**Essa nova função possibilita você a encontrar os produtos na loja de forma mais rápida.**

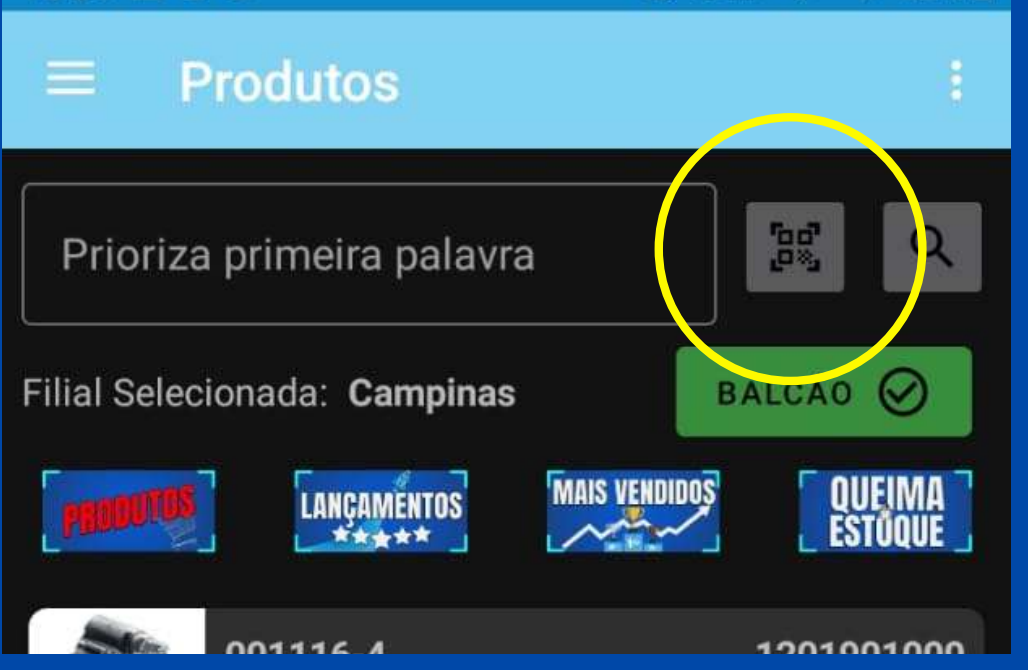

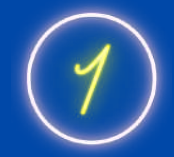

Para utilizar essa função, basta clicar no botão com o desenho de QRcode, que se encontra na página inicial de PRODUTOS.

Agora é só clicar no botão da LUPA para confirmar e aparacerá o produto desejado na sua tela.

Você não precisa mais procurar o item. Basta escear a etiqueta do mesmo e você já o terá na palma da suamão.

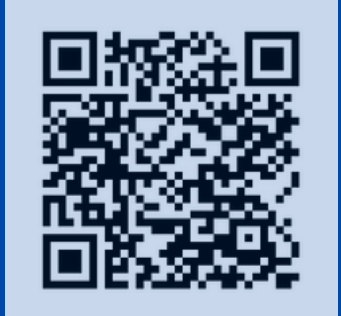

Automaticamente, a câmera do seu celular abrirá em sua tela e você só precisará escanenar o código de barras da etiqueta de um produto de um de nossos fornecedores ou da etiqueta CHG e, aparecerá na tela inicial o código do produto

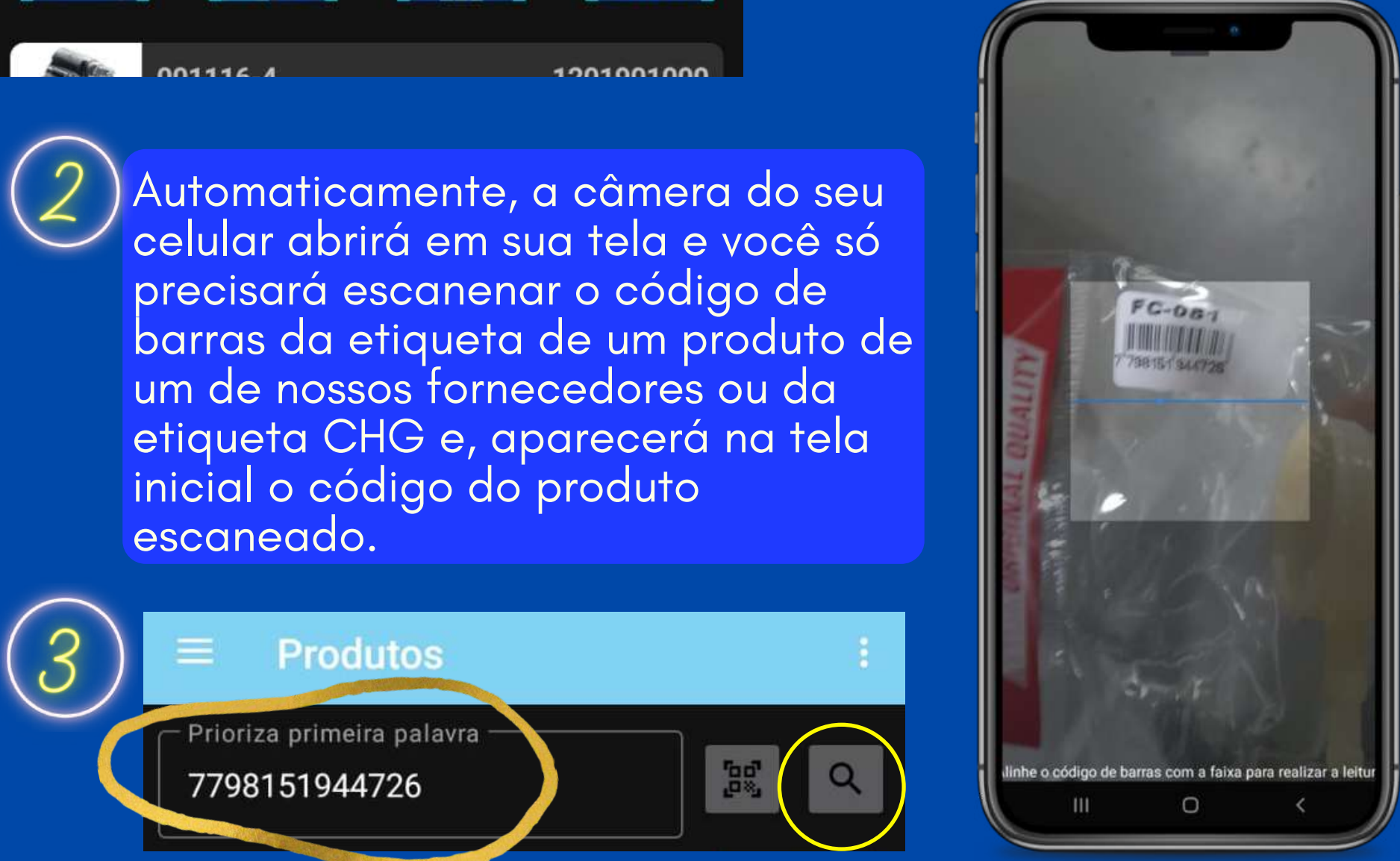

+FÁCIL +PRÁTICO +MODERNO

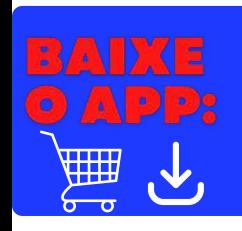

Pesquise na PLAYSTORE por: **LOJA CHG** 

# *APP* E IOJH CHICAO<br> **DO CARRINHO**<br>
ATENÇÃO! O carrinho do APP e da Loja Online são

sincronizados e integrados. Ou seja, as ações no carrinho feitas pelo APP refletem no carrinho da Loja Online, e vice e versa.

Por exemplo: se você tirar/colocar um produto no carrinho por meio do aplicativo, esse item também será excluído/acrescentado no carrinho da loja online. Sendo assim, você pode estar com a Loja Online aberta em seu dispositivo móvel e no seu computador ao mesmo tempo, que o seu carrinho estará sempre atualizado.

## **BAIXE O APLICATIVO**

Pesquise por:

**OU ACESSE** 

# **LOJA GHG** na PLAYSTORE

#### Versão para ANDROID

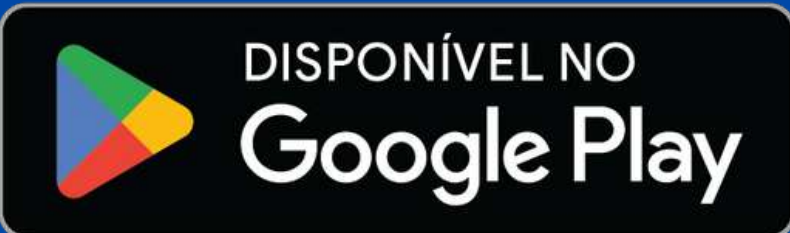

# O QRCODE:

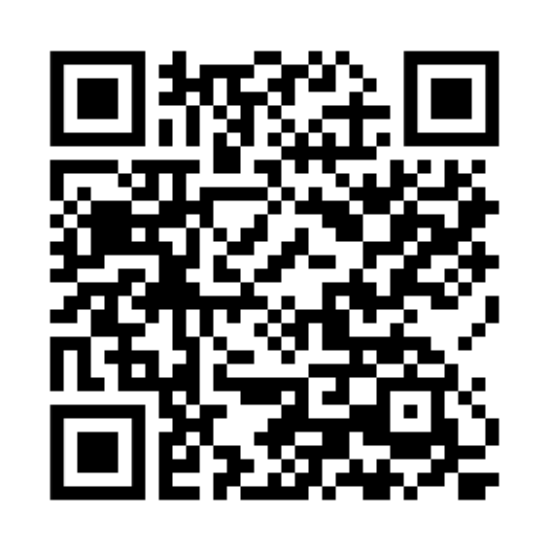

## **VOCÊ CONECTADO COM A CHG** CONSULTE A NOSSA LOJA ONLINE LOJA.CHG.COM.BR